#### **How to Import/Export Favorites or Bookmarks?** How to Import/Export Bookmarks/Favorites in Browsers

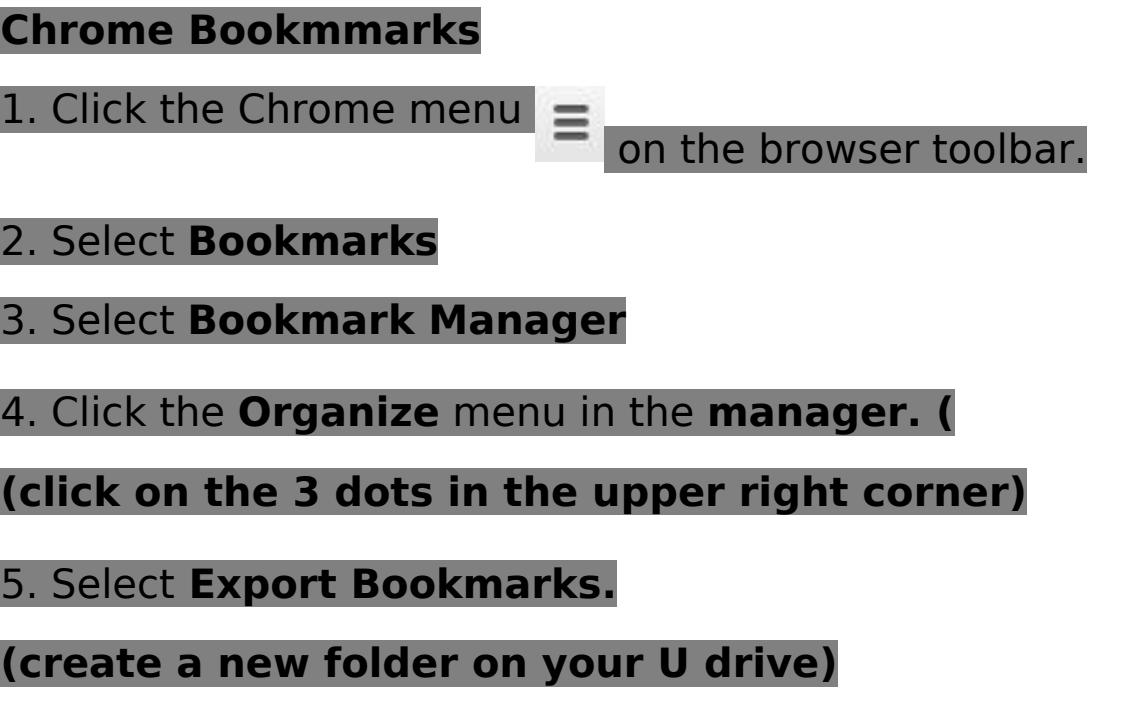

6. Double click the new folder to save the file to, name the file, click **Save.**

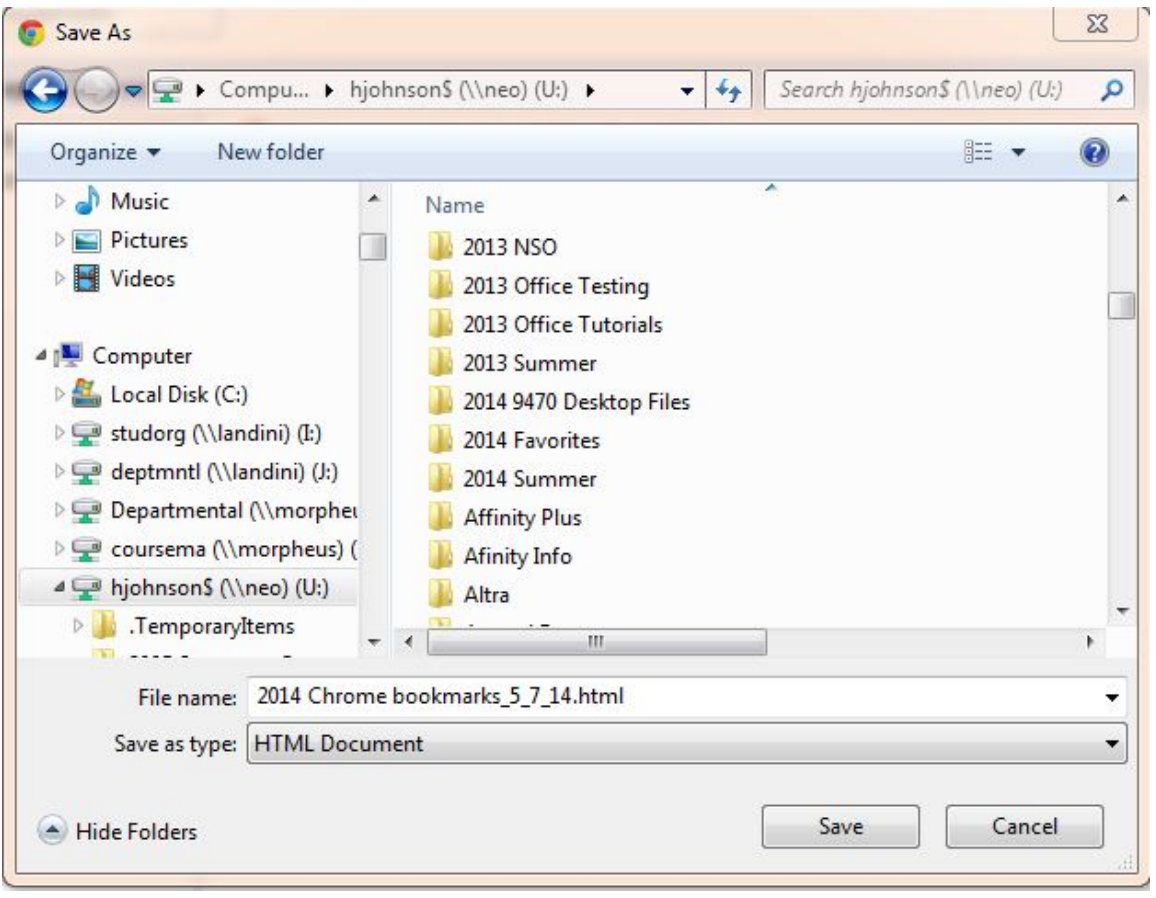

#### Page 1 / 5

**© 2024 Saint Mary's University of Minnesota <helpdesk@smumn.edu> | 2024-05-07 07:23**

[URL: https://techfaq.smumn.edu/index.php?action=faq&cat=19&id=366&artlang=en](https://techfaq.smumn.edu/index.php?action=faq&cat=19&id=366&artlang=en)

#### **Firefox Bookmarks**

1. Open Firefox. Click the Bookmarks menu and select the "Show All Bookmarks" option. Click the "Import and Backup" menu at the top of the window that appears, it looks like a star icon.

2. Click the "Export HTML" option. Select and file name for the exported bookmarks. This same bookmarks library window lets you import bookmarks.

3. Click the "Import HTML" option in the Import and Backup menu. Click "Next" or "Continue" depending on your operating system. Select the file in the window that appears and click "Open."

#### **Internet Explorer Favorites**

- 1. Open Internet Explorer
- 2. Click File, Import/Export
- 3. Click Export to a file, click Next

### 4. Click Favorites, click Next

Page 3 / 5 **© 2024 Saint Mary's University of Minnesota <helpdesk@smumn.edu> | 2024-05-07 07:23** [URL: https://techfaq.smumn.edu/index.php?action=faq&cat=19&id=366&artlang=en](https://techfaq.smumn.edu/index.php?action=faq&cat=19&id=366&artlang=en)

### 5. Leave Favorites highlighted, click Next

6. Click the Browse button, to navigate to where the file will be saved.

> Page 4 / 5 **© 2024 Saint Mary's University of Minnesota <helpdesk@smumn.edu> | 2024-05-07 07:23** [URL: https://techfaq.smumn.edu/index.php?action=faq&cat=19&id=366&artlang=en](https://techfaq.smumn.edu/index.php?action=faq&cat=19&id=366&artlang=en)

### 7. Click Export, then Finish.

Unique solution ID: #1365 Author: HJOHNSON Last update: 2018-02-13 18:19

> Page 5 / 5 **© 2024 Saint Mary's University of Minnesota <helpdesk@smumn.edu> | 2024-05-07 07:23** [URL: https://techfaq.smumn.edu/index.php?action=faq&cat=19&id=366&artlang=en](https://techfaq.smumn.edu/index.php?action=faq&cat=19&id=366&artlang=en)